# Guide to Virtual Poster Symposiums

### Viewing the Projects

You can read the team's abstract and view their poster at: [https://merge.mae.ufl.edu/outreac](https://merge.mae.ufl.edu/outreach/capstone-presentation-landing-pages/) h/capstone-presentation-landingpages/

Explore both pages for EML4501 and EAS4700/EAS4710 to see projects from Mechanical and Aerospace Engineering students! This will redirect you to the landing page for that class.

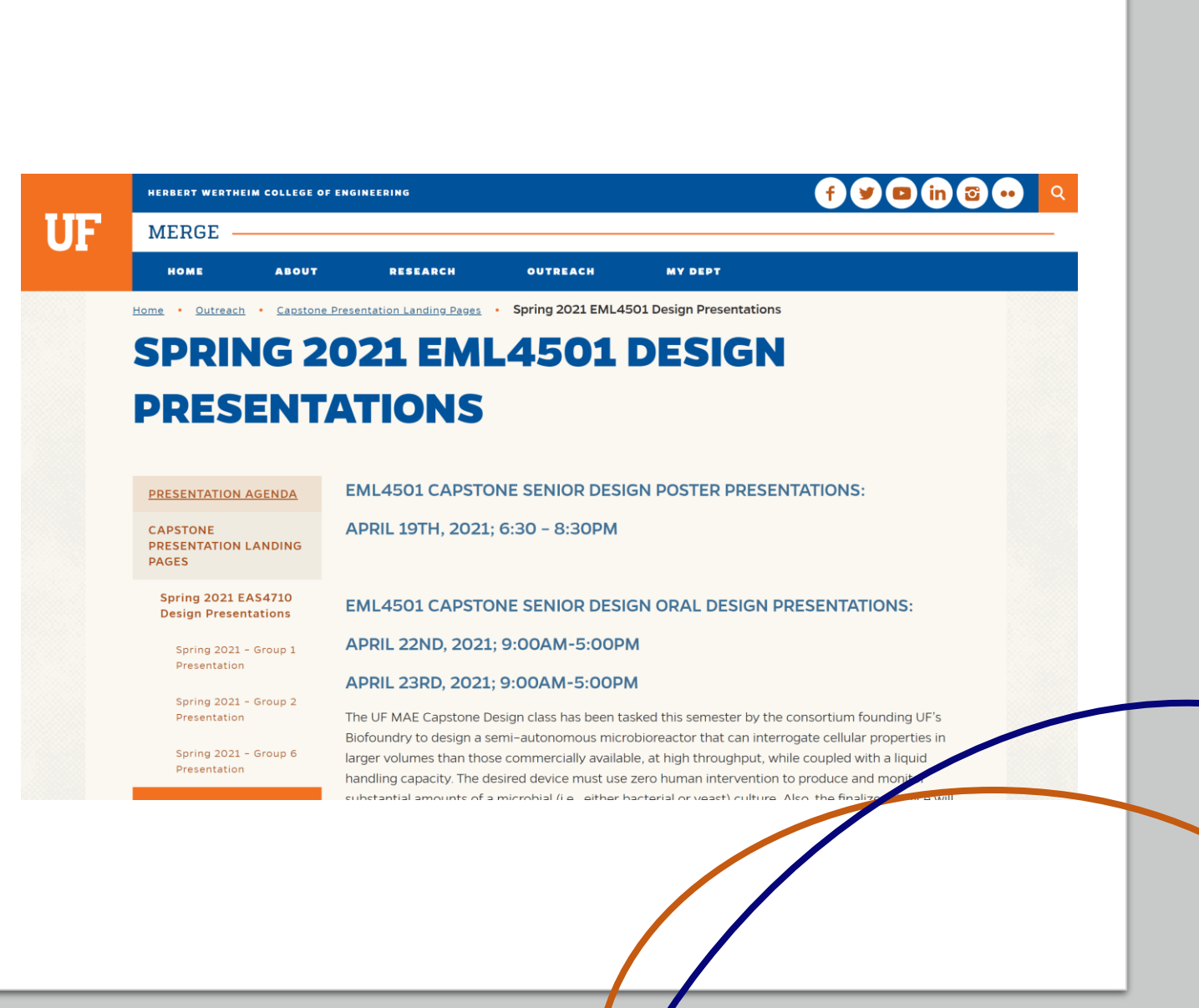

## Joining a Session

Just like an in-person poster symposium, you will have the opportunity to ask questions to the group after viewing their 90-second pitch.

Once inside the Zoom, ask questions about their design! The teams will be waiting to answer your questions.

#### Click the Poster Presentation zoom link to be added to the team's personal room

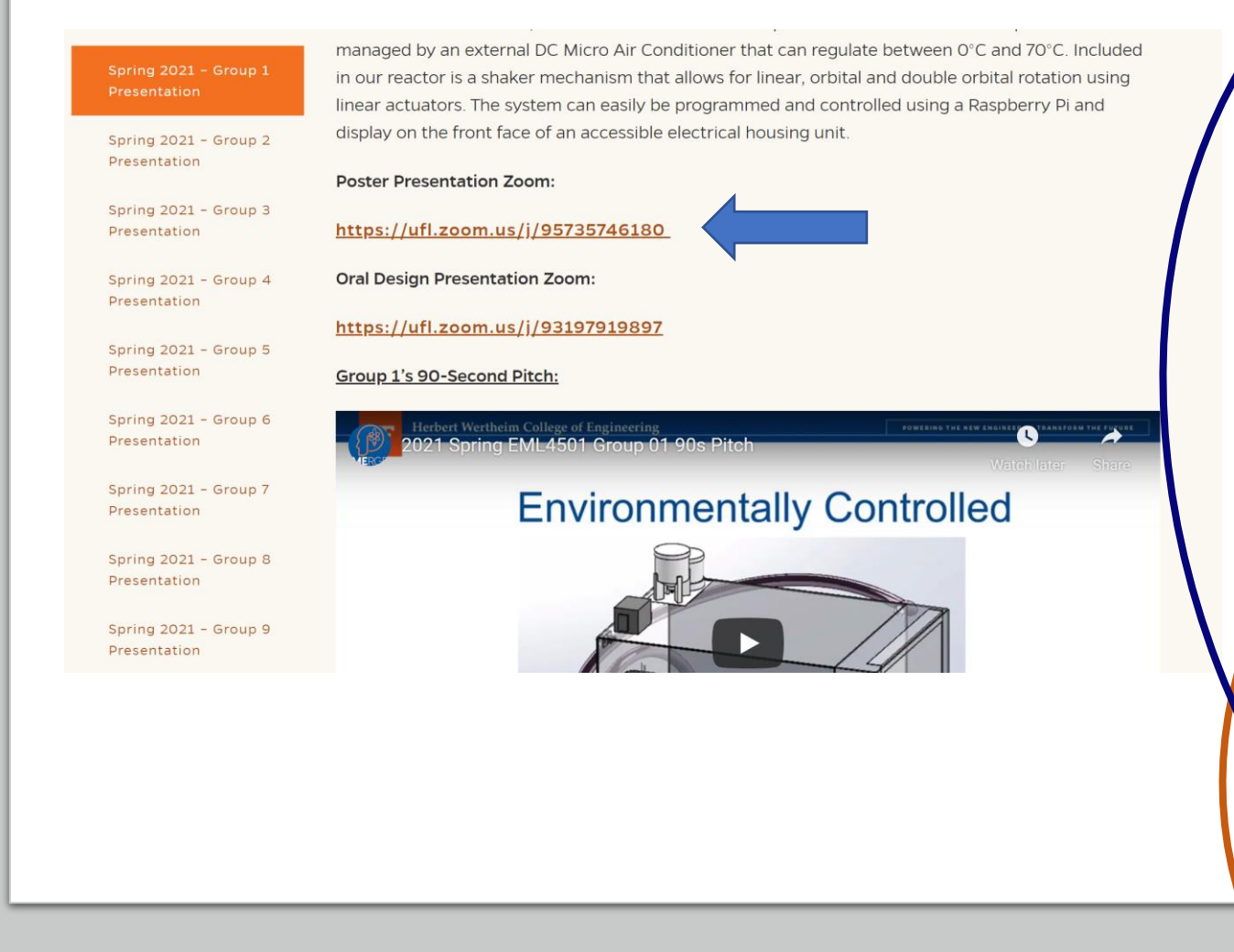

#### How to Ask Questions

• To ask a question to the presenters, you can either ask out loud or in the chat:

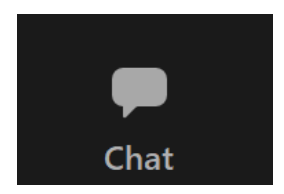

• To ask out loud, click the mute/unmute toggle button on the **lower left side** of the screen to allow the room to hear you. If you would like to be seen as well, make sure to turn on your camera, right next to the mute button.

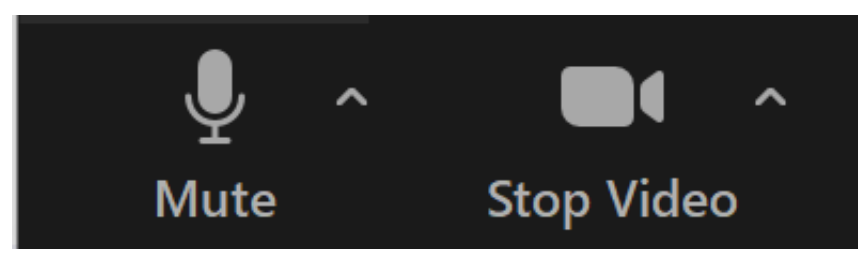

Here is an example of the buttons with the microphone and camera on

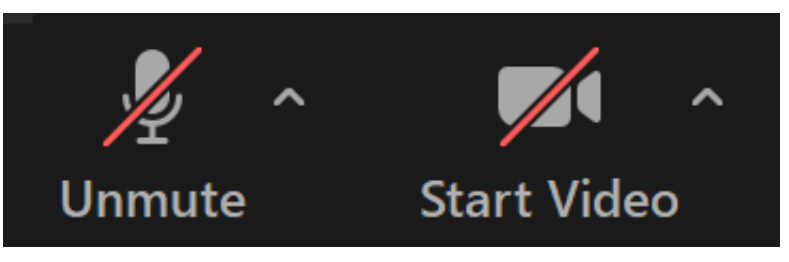

Here is an example of the buttons with the microphone and camera off

### Accessing the Grading Survey

For those of you interested in contributing to the students' grades for this Poster Symposium, there is a Google Forum that the teaching team will use to quantitatively score each group.

Follow this link to access the Capstone Project Landing Page: [https://merge.mae.ufl.edu/outreach/ca](https://merge.mae.ufl.edu/outreach/capstone-presentation-landing-pages/) pstone-presentation-landing-pages/

Then, follow the instructions to access the Survey.

• Capstone Presentation Landing Pages · Outreach

#### **CAPSTONE PRESENTATION LANDING**

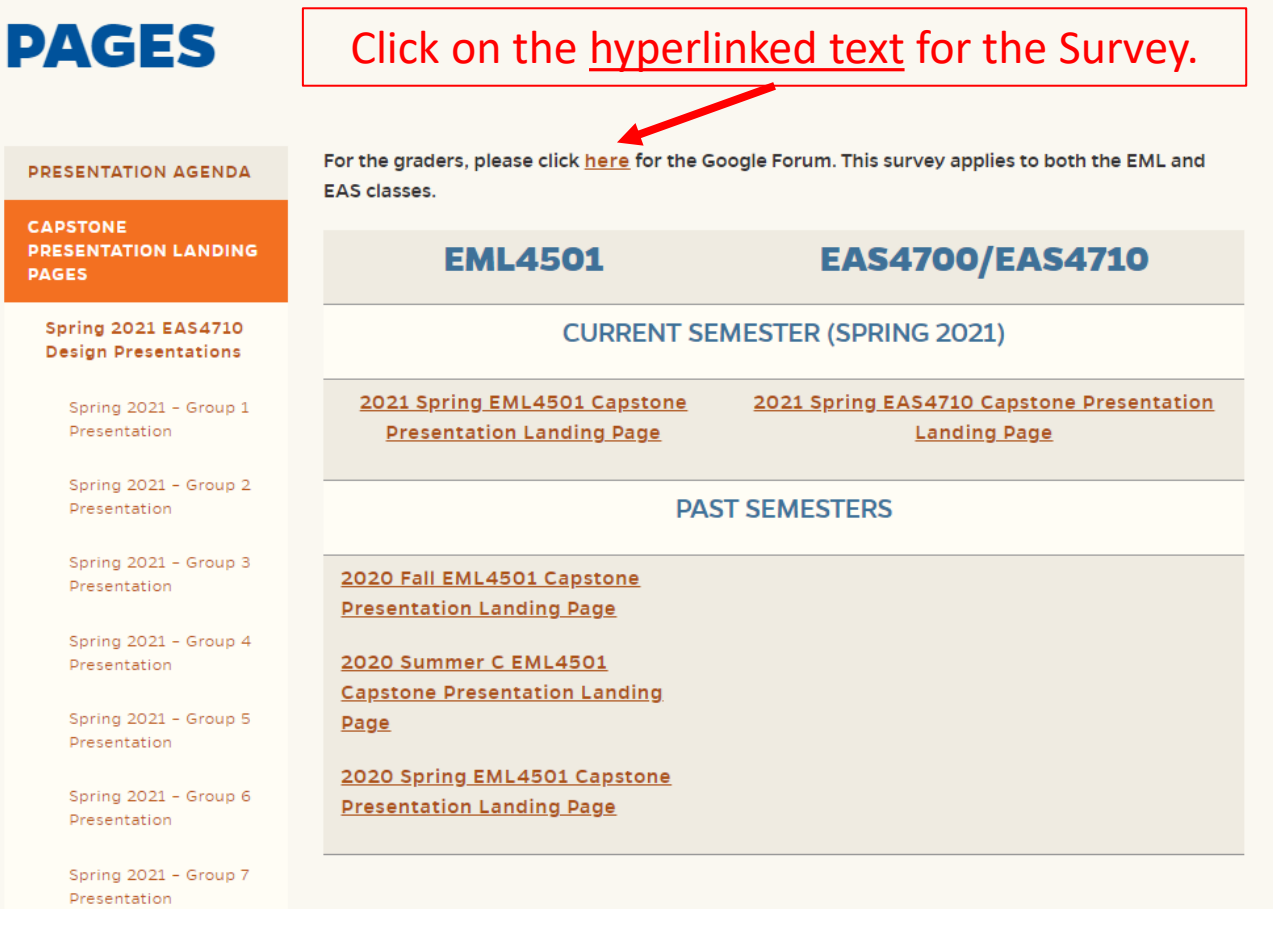

# Thank You for Visiting!

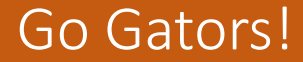